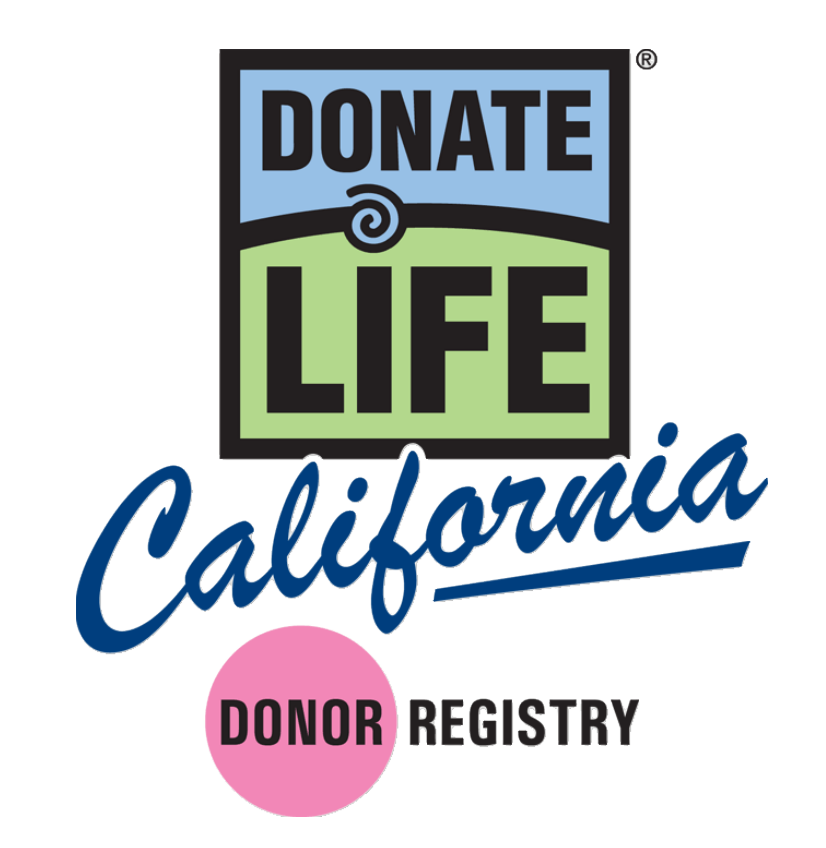

# **Guía de Entrenamiento para el Registro Electrónico para Embajadores**

# **Contenido**

- I. Panorama del programa
	- A. Requerimientos del Usuario
	- B. Aparatos Aprobados
	- C. Acuerdo de Confidencialidad & Política de uso Aceptable
- II. Usando la Aplicación
- III. Apéndice
	- A. Política de Privacidad

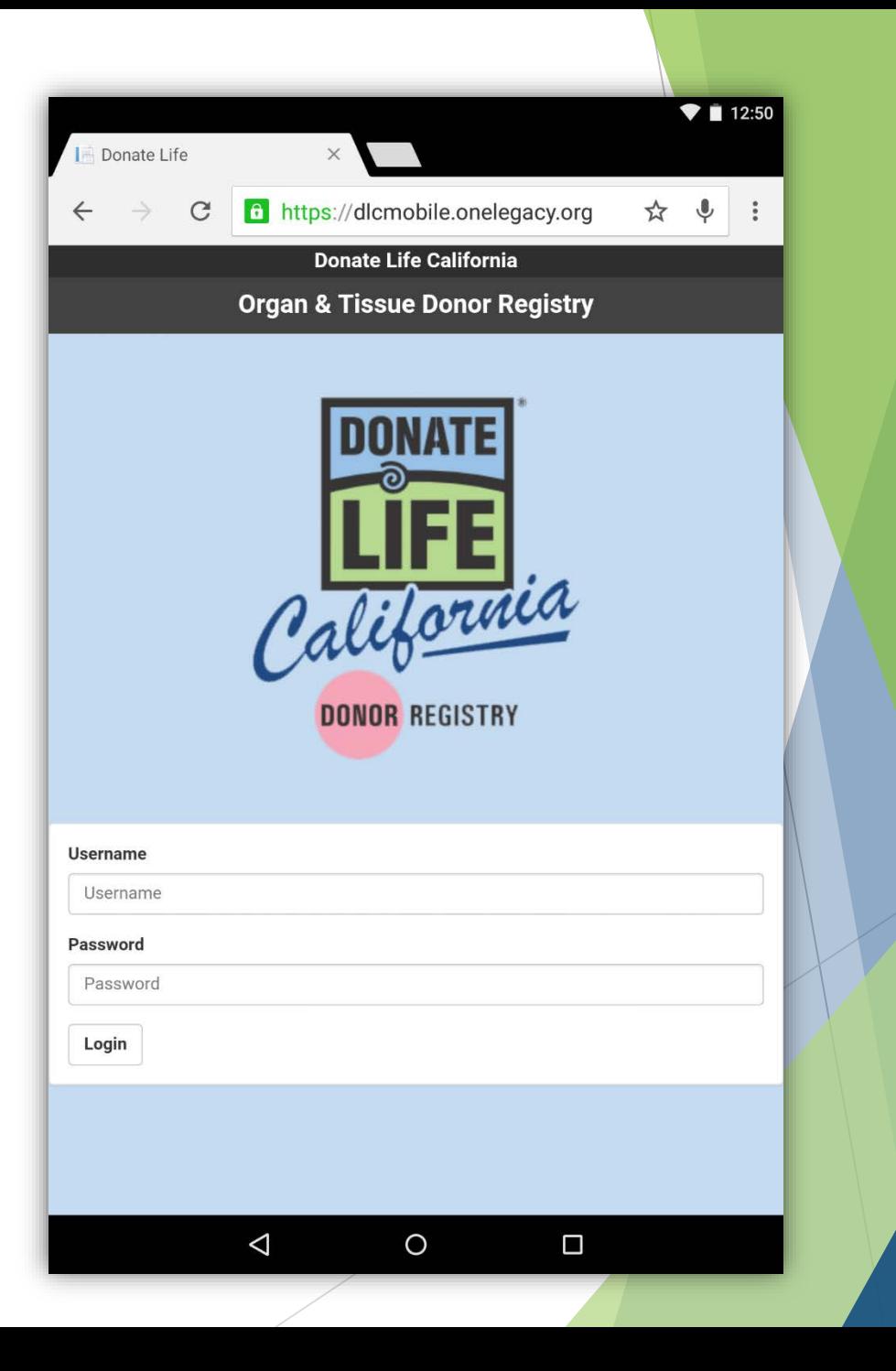

#### **I. Panorama del programa**

La ley de California autoriza a Done Vida California (DVC) y las OPOs para registrar un individuo usando un aparato conectado al Internet en dos maneras:

- Obteniendo información de un individuo.
- Obteniendo información de una licencia de conducir o de una tarjeta de identificación del DMV

# **A. Requerimientos del Usuario**

Cada usuario debe:

- Ser un embajador activo o voluntario de Done Vida, o ser un empleado de las OPOs
- ▶ Pasar una prueba de verificación de antecedentes criminal.
- Completar el programa de entrenamiento del Registro Electrónico.
- ▶ Leer and firmar electrónicamente:
	- El acuerdo de confidencialidad
	- ▶ Política del uso Aceptable

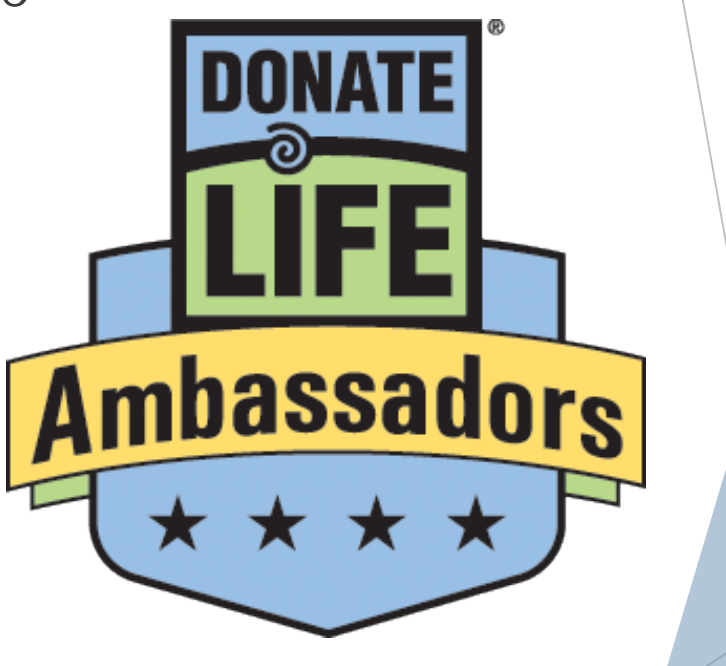

#### **B. Aparatos aprobados**

La aplicación original del Registro Electrónico de Done Vida California puedo ser actualizado por usando un navegador de Internet y es permitido usarlo en sus aparatos personales.

# **C. Acuerdo de Confidencialidad & Política de uso Aceptable**

- Cada usuario tiene que firmar el acuerdo de confidencialidad la primera ves que ingresan al la aplicación.
- Su firma será requerido cada año en el aniversario de su primer ingreso.
- Esta información es confidencial y mantenido seguro por Done Vida California.
- No comparte su información de usuario.
	- ▶ Se requiere que cada empleado tenga su propio nombre de usuario y contraseña.

#### **II. Usando la aplicacion**

- Asegurase que la conexión al Internet o la señal para el celular en el aparato esta activado.
- Usando su navegador del Internet, ponga en el URL: [https://mobile.donatelifeca.org](https://mobile.donatelifeca.org/).
- Ponga su nombre de usuario y su clave y haga clic en "Login."

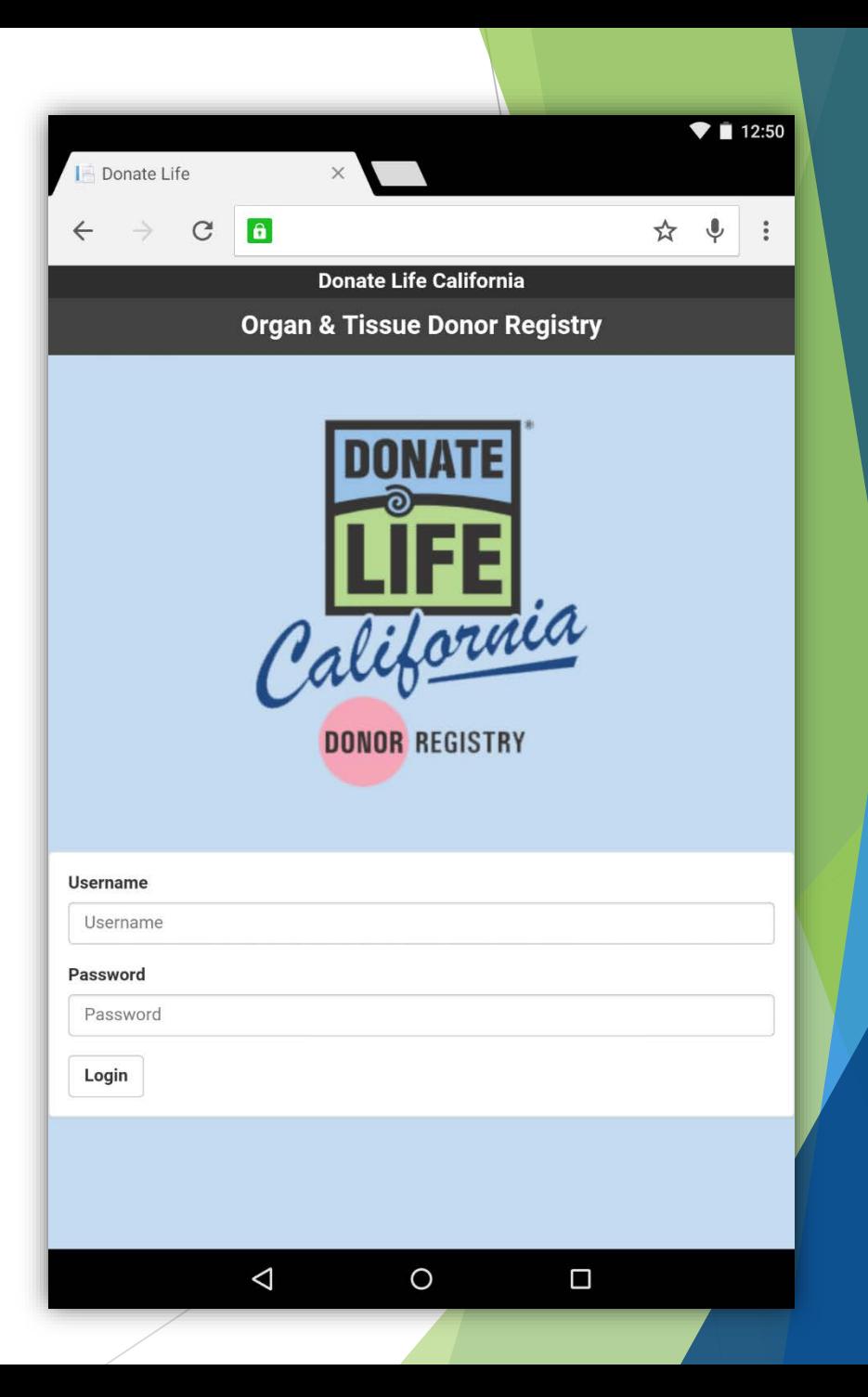

#### **Acuerdos**

- Durante su primera visita, tendrá que:
	- ▶ Leer y firmar el Acuerdo de Confidencialidad
	- ▶ Leer y firmar la Política de uso Aceptable.

Chequea la caja y haga clic en "Aceptar."

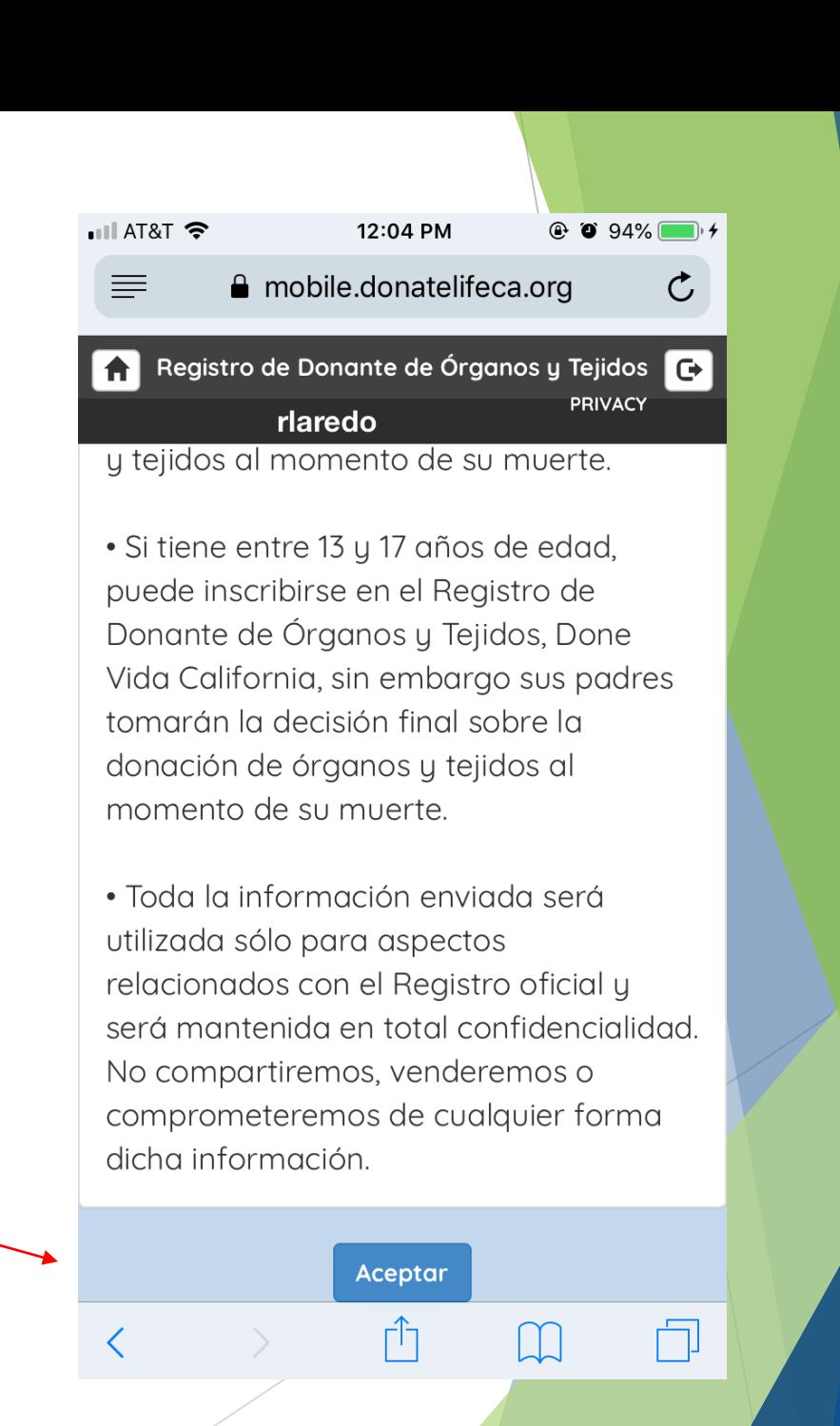

# **Seleciona Lenguaje**

- ▶ La aplicación se puede usar en ingles y español.
- Después de que ingreses, tendrá que seleccionar un lenguaje.
- Su selección mandara que lenguaje la aplicación presentará durante la sesión.
- Para cambiar de lenguaje, tendrá que cerrar su sesión y ingresar a la aplicación otra vez.

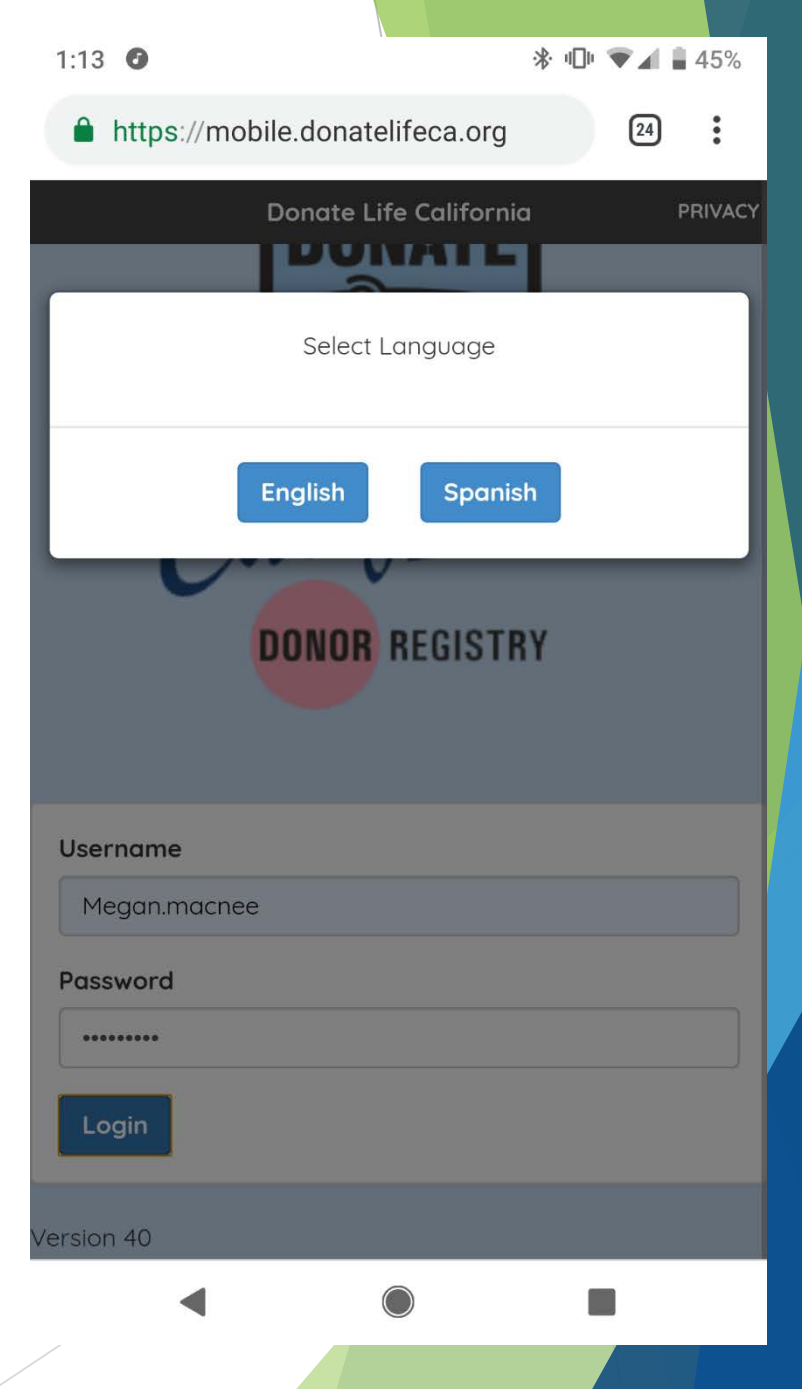

#### **Nombre del Evento/Campaña**

- Escriba el nombre y fecha de su evento o campaña.
- ► Esta información dejaría a nuestros empleados estar atento de cuantos individuos se registran.
	- ▶ Especifique el nombre del evento. Este evento estará ligado a todos los registros subsecuentes durante esta sesión.

Especifique nombre del evento. Este evento estará ligado a todos los registros subsecuentes durante esta sesión.

Nombre del evento

# **Barra de Navigacion**

- En la cima de la pantalla, veras la barra de navegación para ayudarle navegar la aplicación.
- ▶ Los cuatro botones de navegación te llevaran a la PÁGINA PRINCIPAL, CONFIGUARACIONES para cambiar de lenguaje, PRIVACIDAD para la política de privacidad, y SALIR para cerrar la sesión.

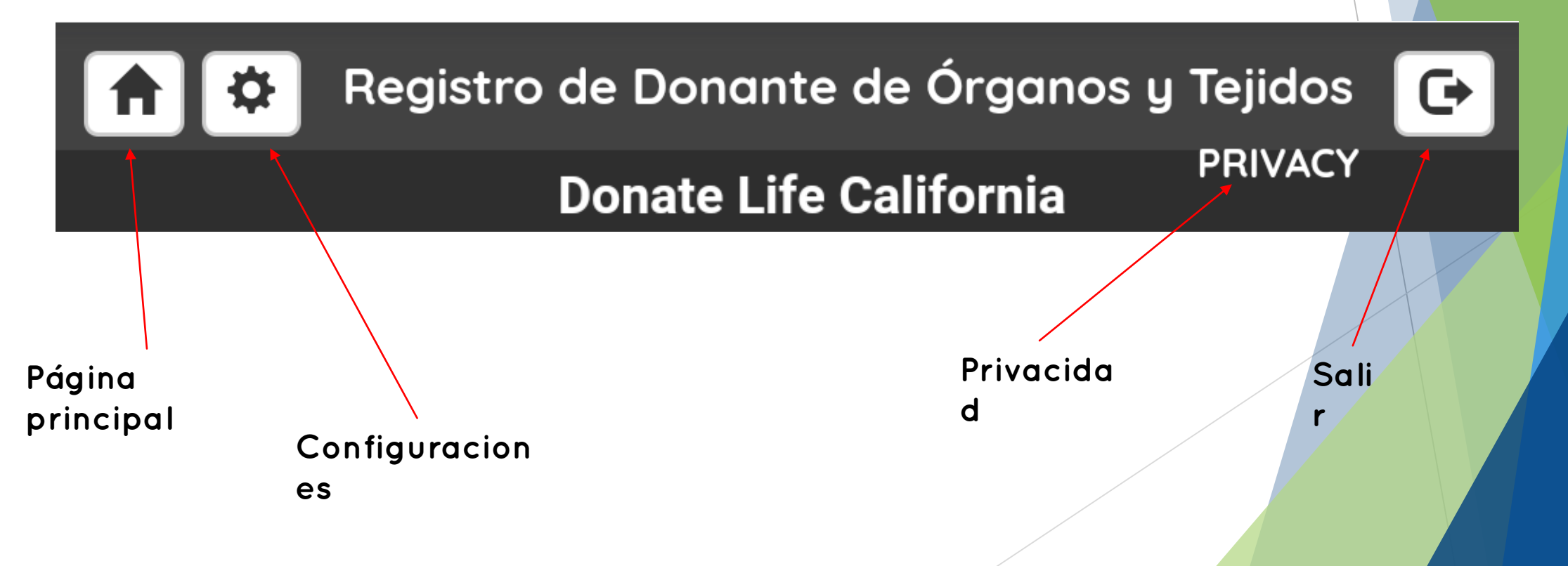

# **Página principal**

- Esta pantalla muestra información de que se significa a registrar como donador.
- Dicta al individuo registrándose o déjale leer la información en la pantalla. Si el individuo acepta, haga clic en "Accept."

**Después del reconocimiento de los** términos de parte del individuo registrándose, haga clic en "Accept."

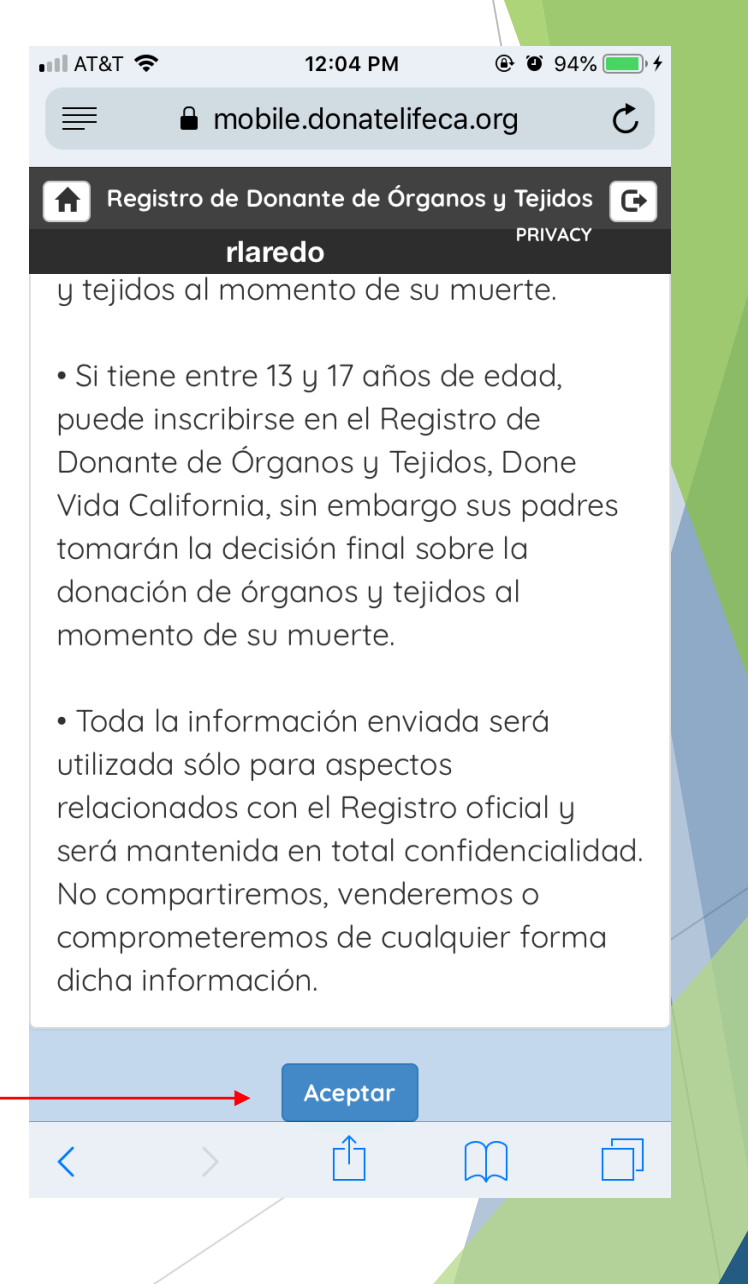

# **Pantalla de Registración**

- Después de que el individuo ha aceptado, la pagina de registración se cargará
- Desde este punto, tendrá que obtener la información personal del individuo.
- Puedes conseguir esta información por:
	- 1. Escaneando el respaldo de una licencia de conducir o tarjeta de identificación con la cámara del aparto
	- 2. Ingresar la información personal de manera manual usando el teclado de la pantalla

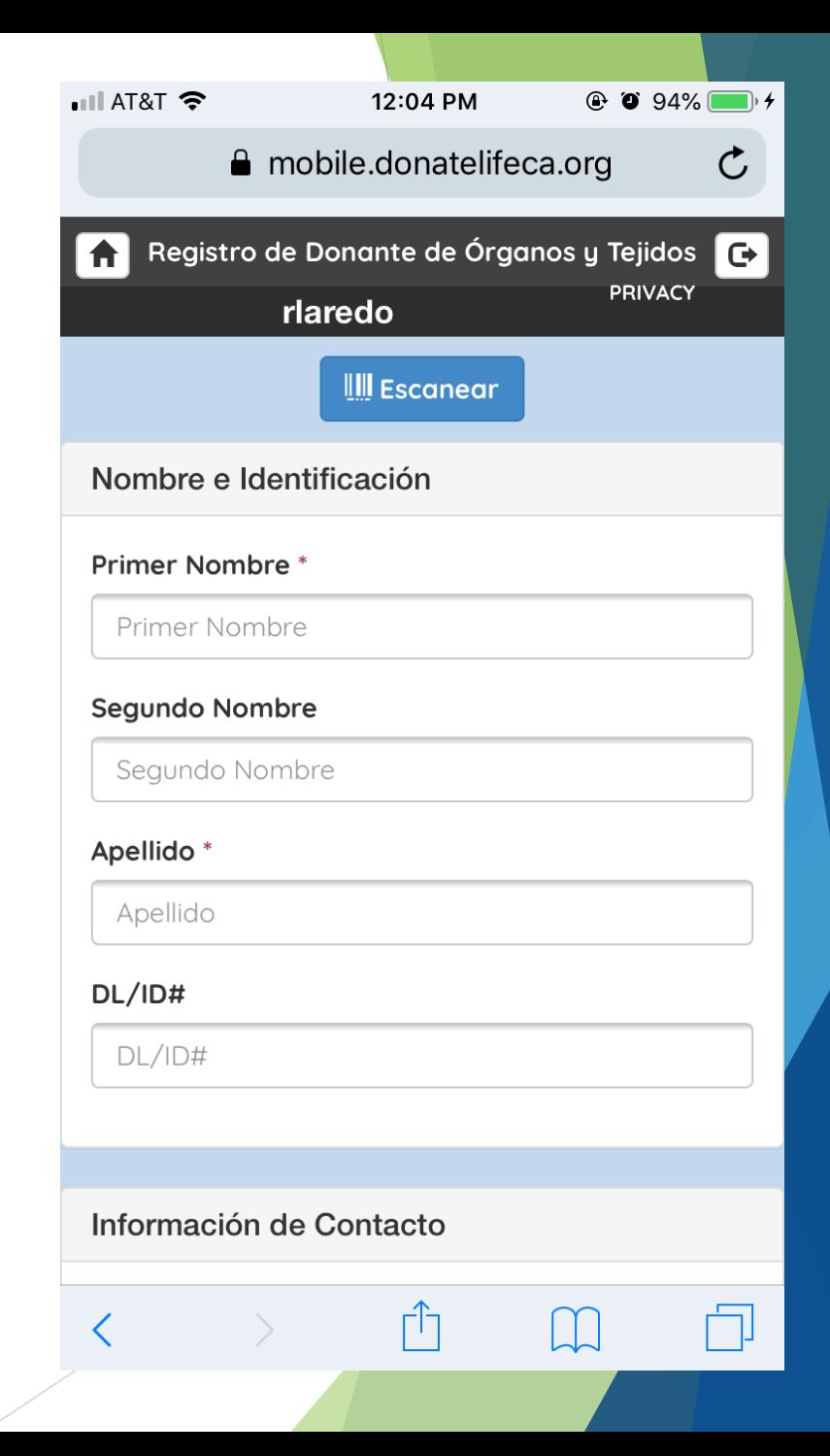

Haga clic en botón marcado "Esca

Selecciona el botón marcado

"Camera" o "Toma foto."

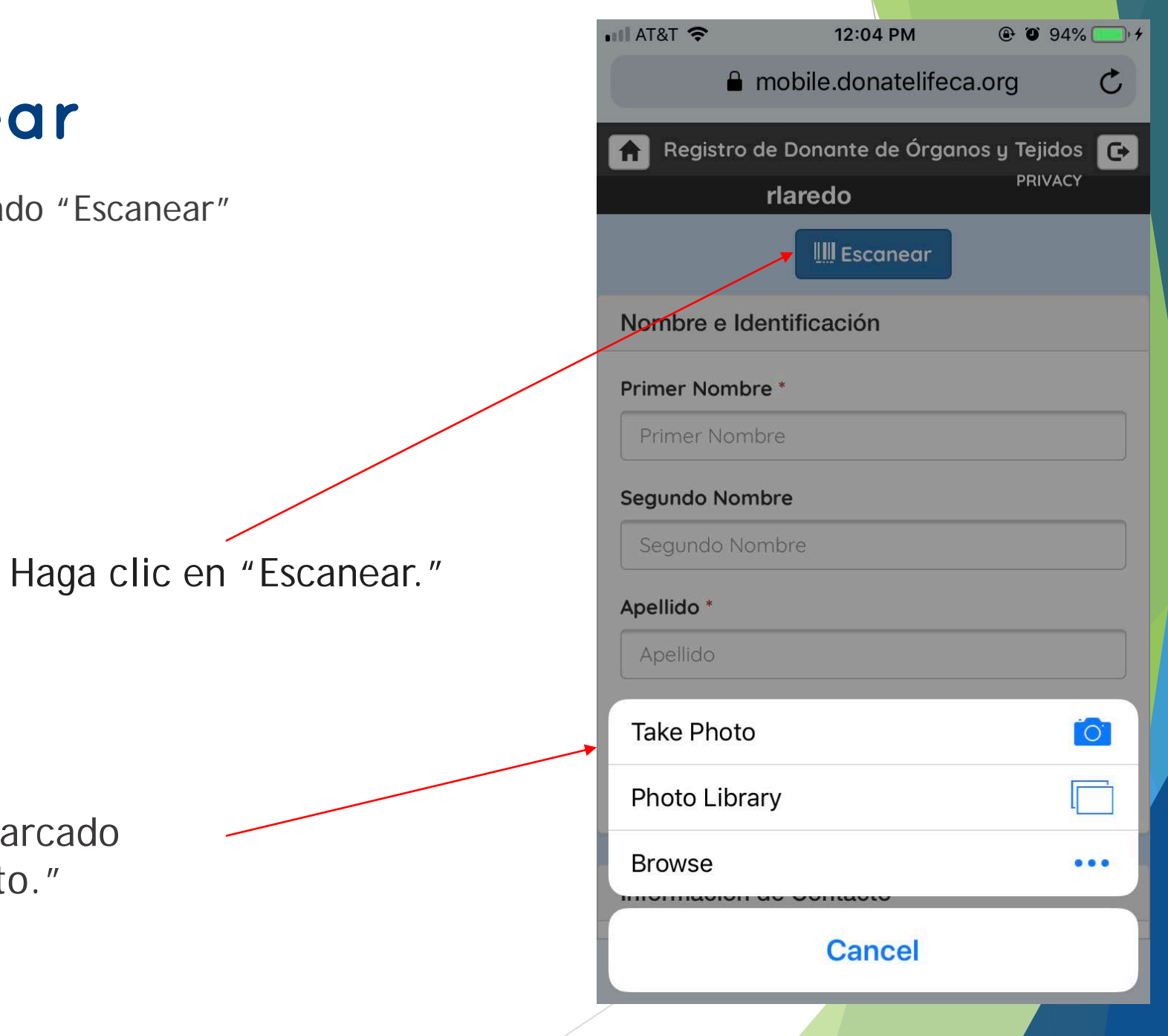

 Apunta la cámara del aparato a la código de barras 2D al respaldo de la licencia de conducir o tarjeta de identificación.

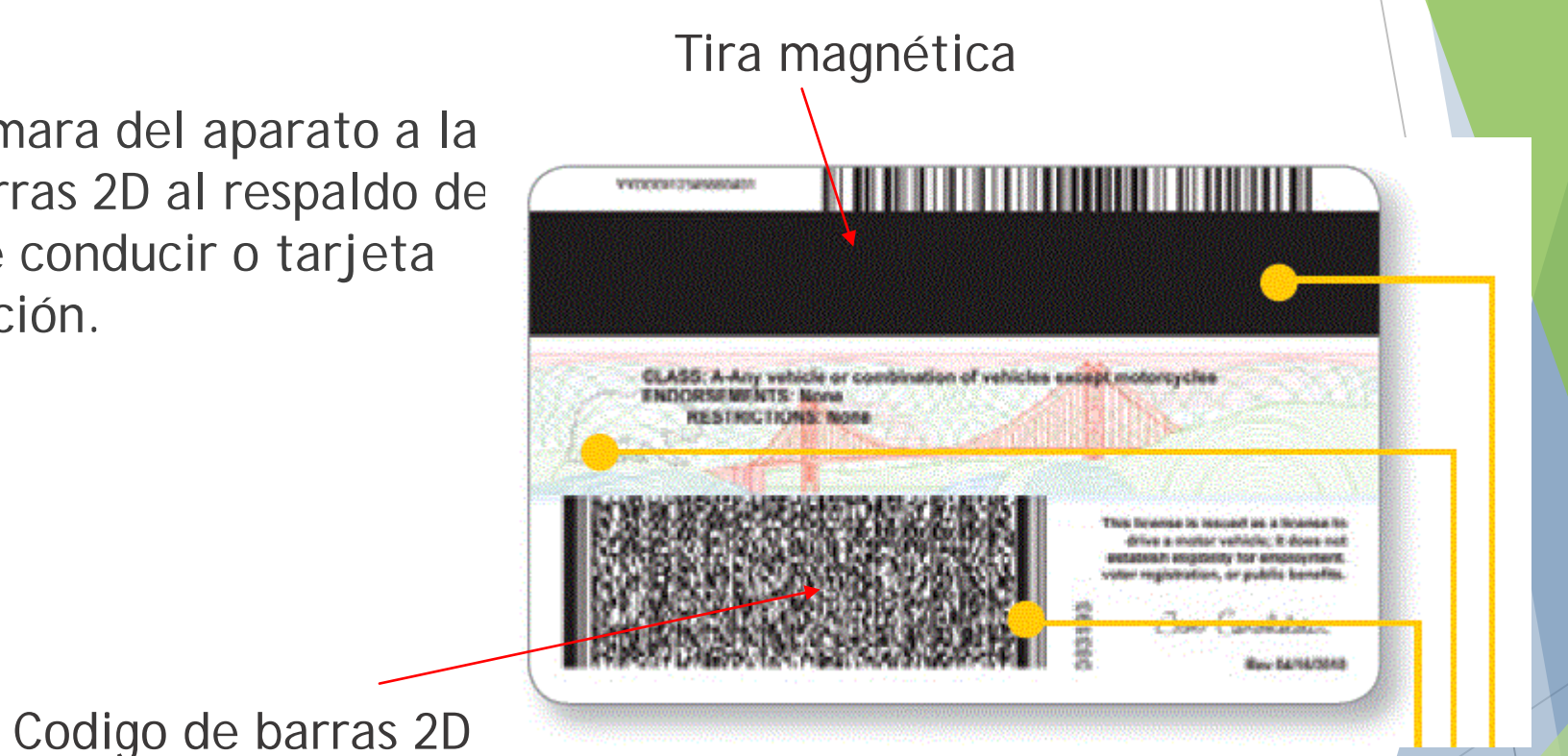

 Si la licencia o tarjeta no tiene código de barra 2D, tendrá que ingresar los datos personales de manera manual.

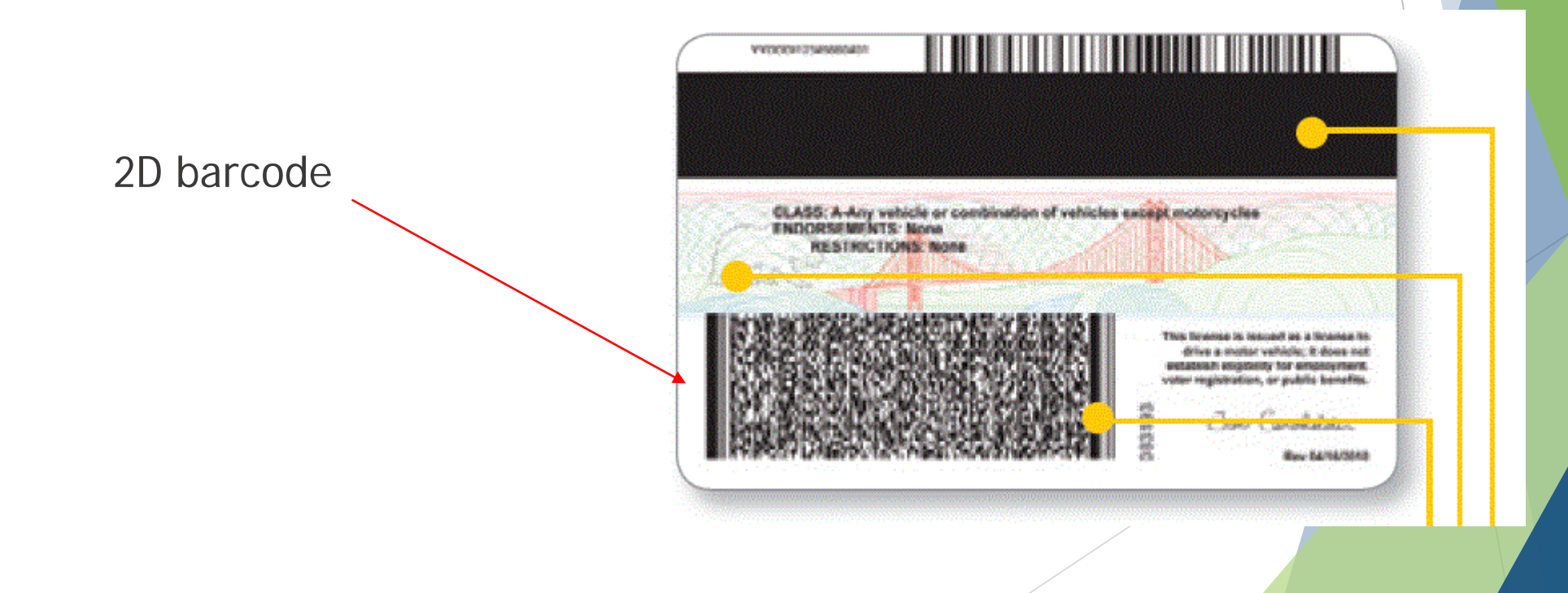

- ▶ En cuanto toma y carga la foto, vera una barra de progreso leyendo la información
- Al terminar, los datos personales del individuo registrándose se rellenaran en la pantalla.
	- Nota: Es posible que los datos tendrán que ser actualizados por el usuario.
- Si el escaneo falla, un mensaje de error aparecerá.
	- ▶ Para seguir con le registración, rellena los campos de datos de manera manual. Error Message

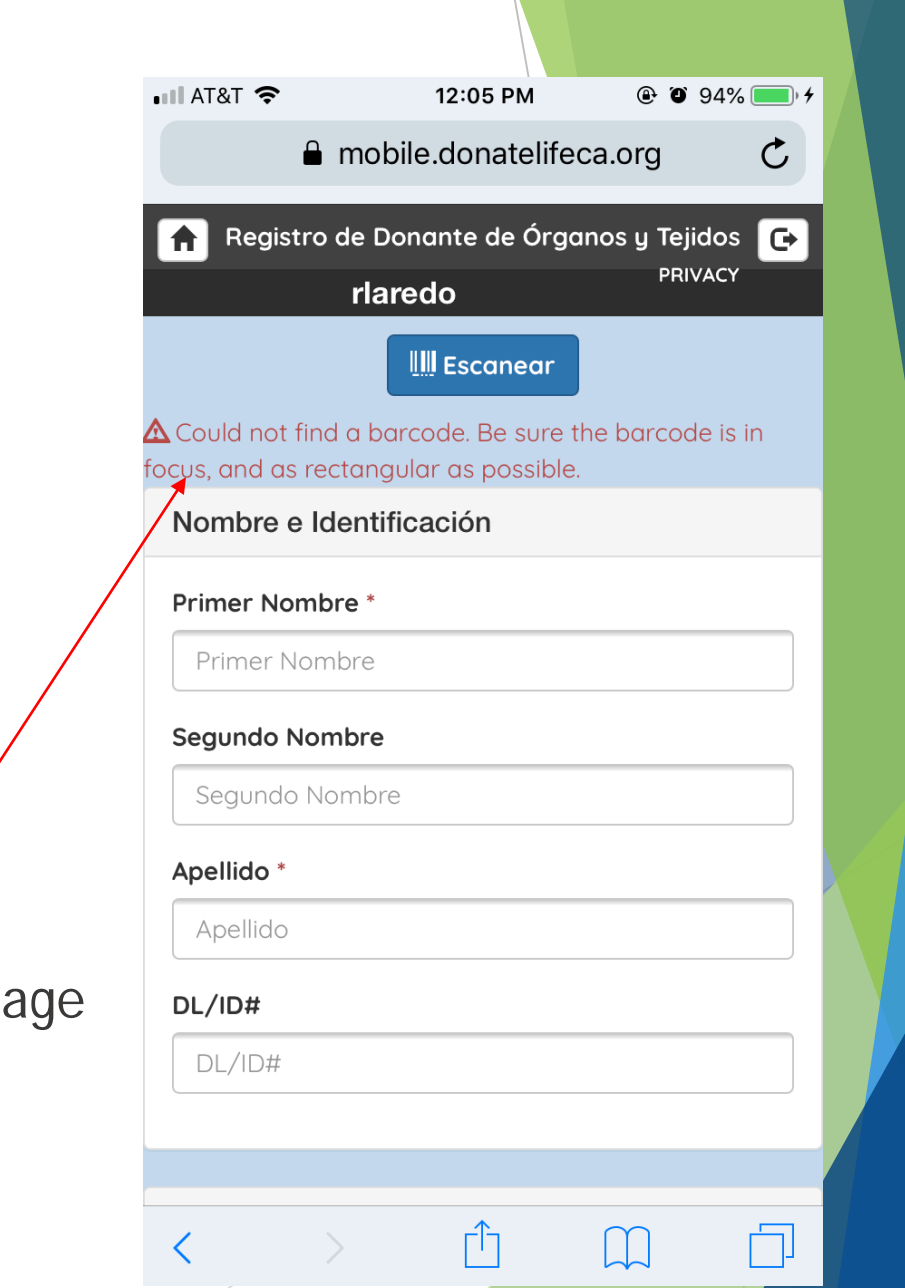

# **Como ingresar información de manera manual**

- **Para ingresar los datos personales del** individuo, haga clic en cada campo de entrada y tipea la información usando el teclado de la pantalla
- Debe rellenar cada campo de entrada designado por un asterisco
- **Pregunta al individuo para cualquier** información para rellenar los campos de entrada que no son requeridos.

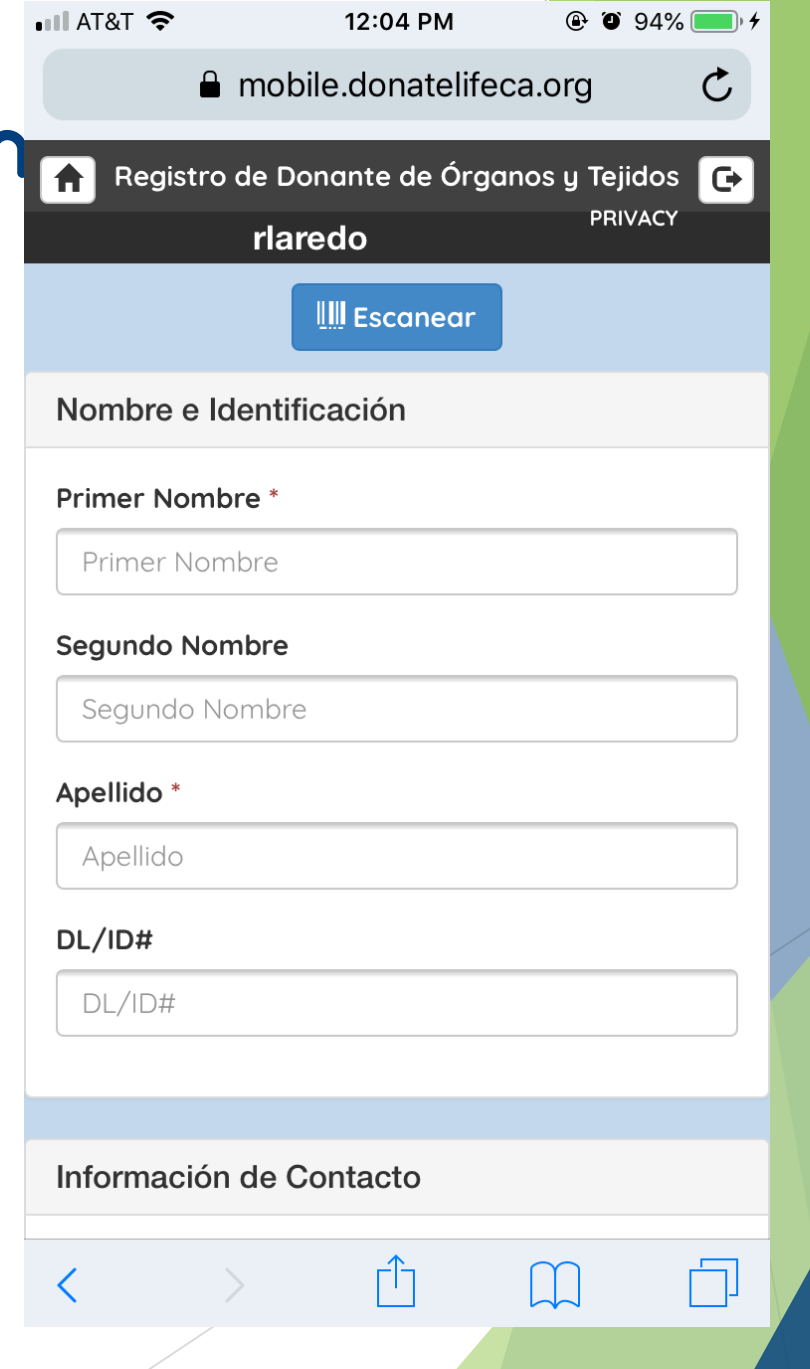

#### **Revisando los datos**

- ▶ En cuanto termina de ingresar los datos, revisa la información para asegurarse de que todos los datos requeridos han sido ingresados.
- **Después, haga que el individuo** registrándose revisa que sus datos están correctos y al día.
- Si cualquier información ingresada esta incorrecto, haga clic en el campo de datos y actualiza la los datos.

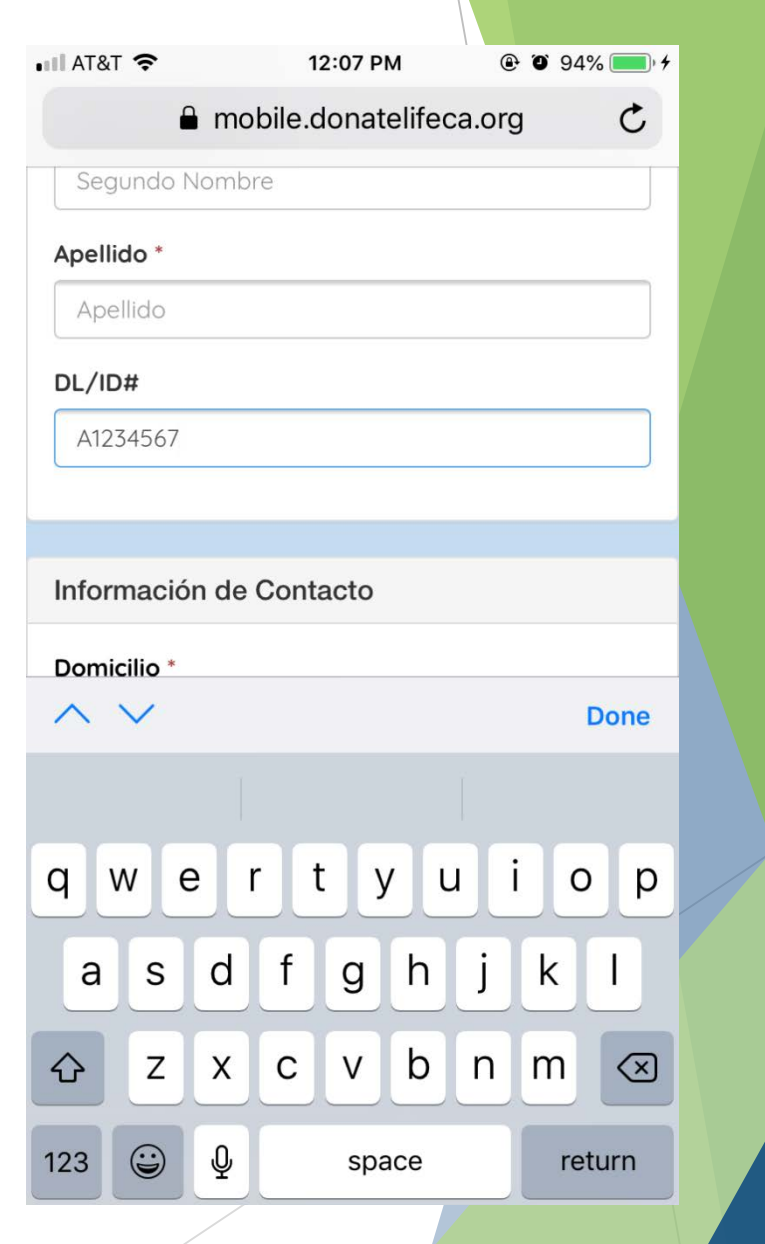

#### **Revisando los datos**

 Cuando todos los datos están correctos, haga que el individuo lea la declaración del consentimiento y haga clic en "Aceptar."

#### Consentimiento

Al pulsar 'Aceptar', inscriba su decisión como donante de órganos, córnea y tejido y será documentado en el Registro de Donante de Órganos y Tejidos, Done Vida California.

Aceptar

#### **Pantalla de firmada**

- Pide al individuo que de su firma usando su dedo
- Si el individuo es menor de edad, la aplicación preguntara si hay un padre/madre que esta disponible para firmar.
- Si hay, la aplicación pregurara por el nombre del padre/madre y por su firma.
- ▶ Si no hay padre/madre disponible, haga clic en "No."

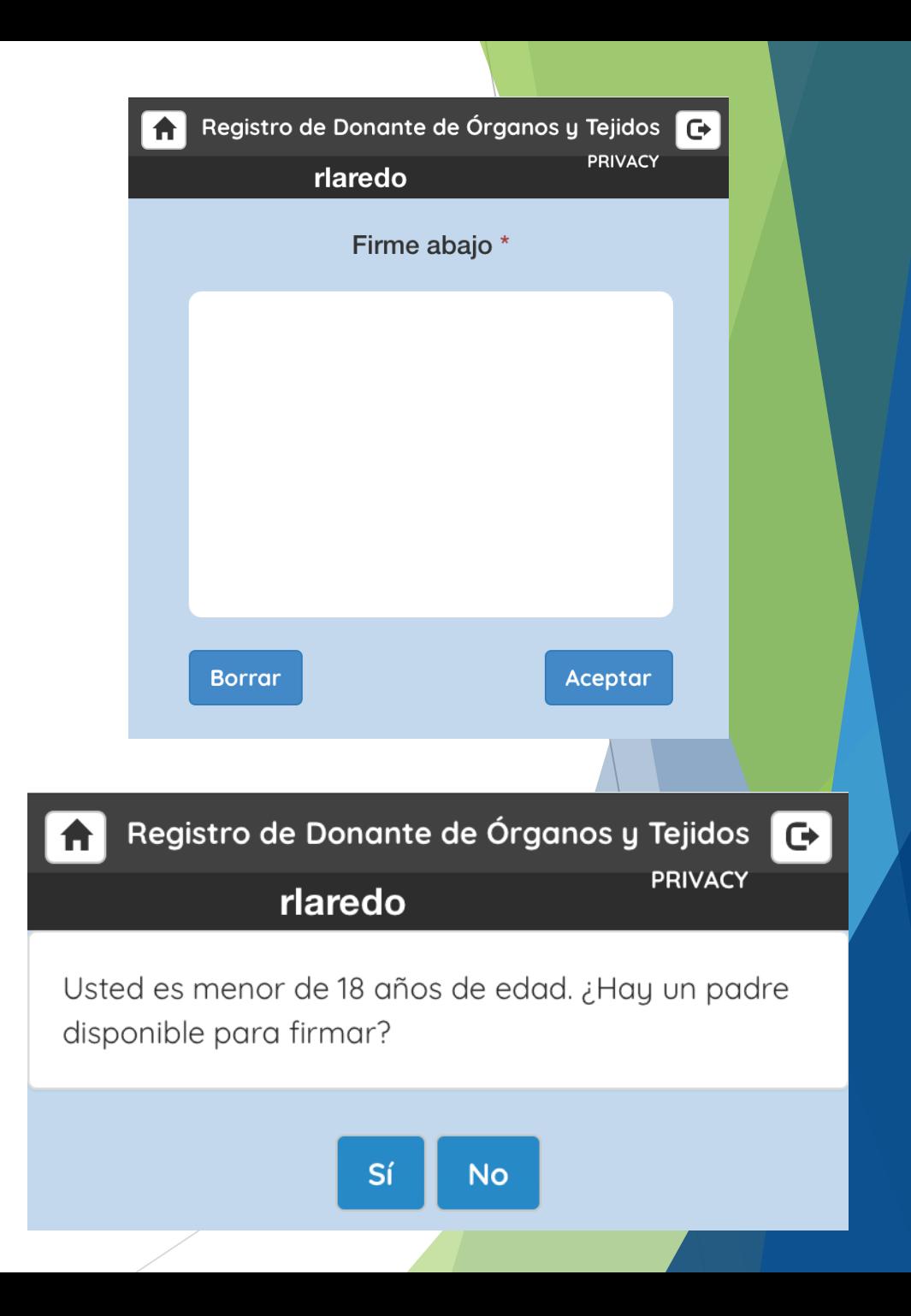

#### **Pantalla de recibo**

- La aplicación preguntará al individuo si desea un recibo por correo electrónico.
	- Si desea recibo, haga clic en el botón "Si" y ingresa su correo electrónico.
	- Si no, haga clic en el botón "No."

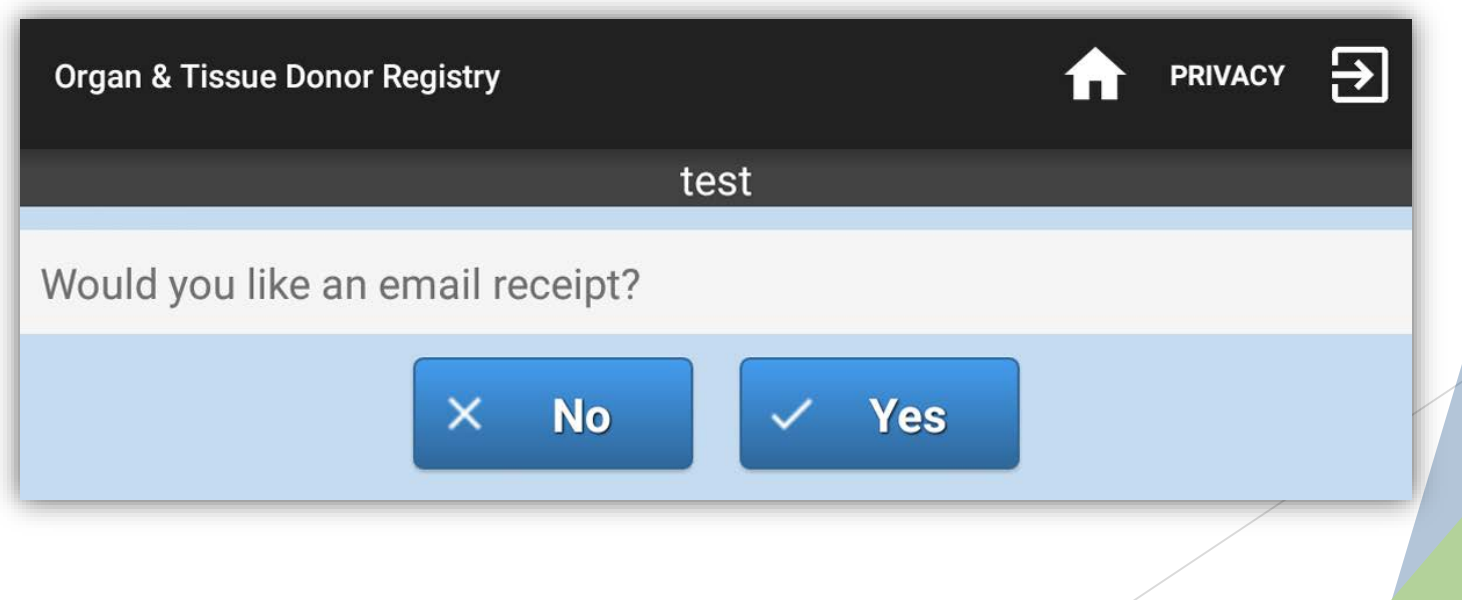

# **Pagina de confirmación**

- Despuse de una registración exitoso, un mensaje diciendo "Registración exitoso" aparecerá.
- Para regresar a la página principal y registrar otro individuo, haga clic en el botón en la barra de navegación.
- Si has terminado con tu sesión, haga clic en la salida.

Página principal

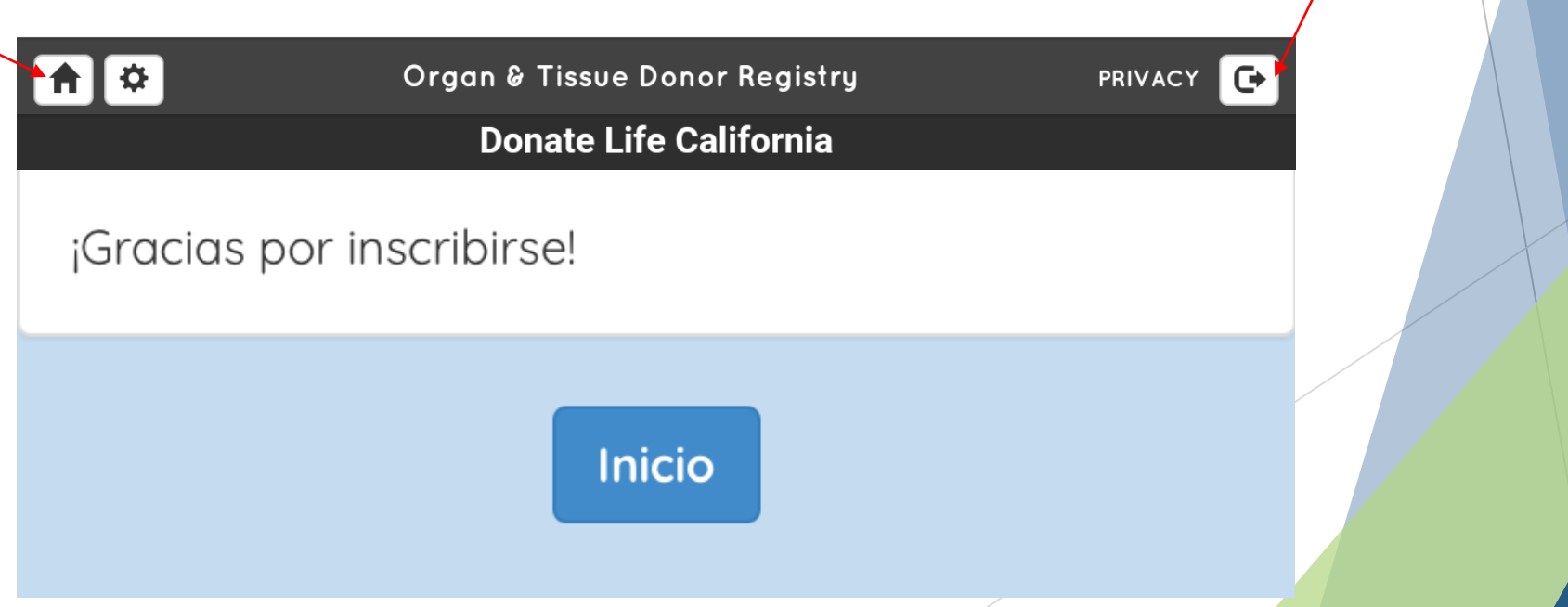

Salida

#### **III. Política de Privacidad**

- Done Vida California ha adoptado y se adhiere a estándares de seguridad rigurosos designado para proteger sus datos personales de acceso no autorizado.
- Entre las salvaguardias que hemos diseñado para nuestra pagina de web son barreras administrativos, físicos y técnicos que juntos protegen los datos personales contenido en este pagina de web.
- Ningún dato personal es guardad directamente en la aplicación móvil, al aparato físico, o en la memoria del aparato.

#### **III. Política de Privacidad**

- ▶ Done Vida California provee esta aplicación como un servicio publico y la política de privacidad provee un resumen del tipo de datos personales que pueden ser juntados y como esos datos puede ser usados.
- **Para mas información, visita:** http://www.donevidacalifornia.org/politica-de-privacidad/